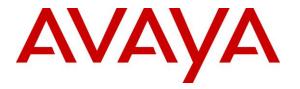

Avaya Solution & Interoperability Test Lab

### Application Notes for configuring Agent AP Headsets from Corporate Telecommunications with Avaya one-X® Attendant using a USB 2.0 Chord – Issue 1.0

#### Abstract

These Application Notes describe the configuration steps for provisioning Agent Headsets with the Avaya one-X® Attendant using a USB 2.0 chord to ensure full interoperability.

Readers should pay attention to Section 2, in particular the scope of testing as outlined in Section 2.1 as well as the observations noted in Section 2.2, to ensure that their own use cases are adequately covered by this scope and results.

Information in these Application Notes has been obtained through DevConnect compliance testing and additional technical discussions. Testing was conducted via the DevConnect Program at the Avaya Solution and Interoperability Test Lab.

### 1. Introduction

These Application Notes describe the configuration steps required to integrate Agent AP Headsets from Corporate Telecommunications with Avaya one-X® Attendant using a USB 2.0 chord. Corporate Telecommunications offer headsets (listed in **Section 4**) that can be used with Avaya one-X® Attendant connecting directly to the PC/Laptop that one-X® Attendant is running on. The headsets then provide two-way audio. This solution does not provide call control features directly from the headset, such as answering or terminating a call from the headset. The headsets do offer volume control or mute functionality.

Corporate Telecommunications design and develop professional headsets for the Corporate, Financial, Health, Government, Educational, Industrial, Hotel & Hospitality and Contact Centre market sectors.

# 2. General Test Approach and Test Results

The interoperability compliance test included feature and serviceability testing. The feature testing focused on placing calls to and from Avaya one-X® Attendant with each Agent Headset verifying two-way audio. The call types included calls to voicemail, to local extensions, and to the PSTN. The Avaya telephone user should be clearly heard and observed without any distortions or audio issues. The serviceability testing focused on verifying the usability of the Agent AP Headset after restarting Avaya one-X® Attendant s and re-connecting the headset.

DevConnect Compliance Testing is conducted jointly by Avaya and DevConnect members. The jointly-defined test plan focuses on exercising APIs and/or standards-based interfaces pertinent to the interoperability of the tested products and their functionalities. DevConnect Compliance Testing is not intended to substitute full product performance or feature testing performed by DevConnect members, nor is it to be construed as an endorsement by Avaya of the suitability or completeness of a DevConnect member's solution.

Avaya's formal testing and Declaration of Conformity is provided only on the headsets/handsets that carry the Avaya brand or logo. Avaya may conduct testing of non-Avaya headset/handset to determine interoperability with Avaya phones. However, Avaya does not conduct the testing of non-Avaya headsets/handsets for: Acoustic Pressure, Safety, Hearing Aid Compliance, EMC regulations, or any other tests to ensure conformity with safety, audio quality, long-term reliability or any regulation requirements. As a result, Avaya makes no representations whether a particular non-Avaya headset will work with Avaya's telephones or with a different generation of the same Avaya telephone.

Since there is no industry standard for handset interfaces, different manufacturers utilize different handset/headset interfaces with their telephones. Therefore, any claim made by a headset vendor that its product is compatible with Avaya telephones does not equate to a guarantee that the headset will provide adequate safety protection or audio quality.

#### 2.1. Interoperability Compliance Testing

The interoperability compliance testing was carried out on the latest firmware for Avaya one-X® Attendant. There are two Agent AP Headsets that will work with Avaya one-X® Attendant and they are the AP-1 (mono-aural) and AP-2 (bi- aural). The following headsets were used for compliance testing.

- AP-1
- AP-2

All test cases were performed manually. The following features were verified:

- Placing calls to the voicemail system. Voice messages were recorded and played back to verify that the playback volume and recording level were good.
- Placing calls from/to internal extensions to verify two-way audio.
- Placing calls from/to the PSTN to verify two-way audio.
- Hearing ring back tone for outgoing calls.
- Toggling between handset, speakerphone, and headset.
- Using the volume control buttons on the Avaya telephone to adjust the audio volume.
- Using the volume control buttons on the USB chord to adjust the audio volume.

#### 2.2. Test Results

All compliance test cases passed successfully. The following observations were noted.

• This solution does not provide call control features directly from the headset, such as answering or terminating a call from the headset.

#### 2.3. Support

Support from Avaya is available by visiting the website <u>http://support.avaya.com</u>. Support from Corporate Telecommunications is available at:

Corporate Telecommunications 4-6 Commonwealth Close Leigh Business Park Leigh Greater Manchester WN7 3BD +44(0)1942 262526 info@agentheadsets.com

# 3. Reference Configuration

**Figure 1** shows the network topology during compliance testing. The Agent Headsets are connected to the USB port on a PC or laptop running the Avaya one-X® Attendant application via a USB 2.0 chord also from Corporate Telecommunications.

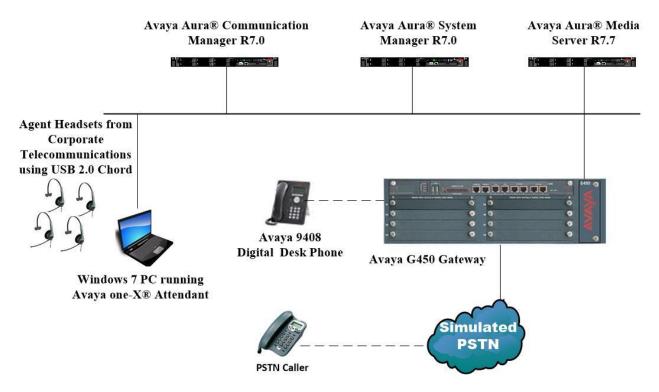

Figure 1: Network Solution of the Agent AP Headsets from Corporate Telecommunications connecting to Avaya one-X® Attendant using a USB 2.0 chord

# 4. Equipment and Software Validated

The following equipment and software was used for the compliance test.

| Equipment/Software                                                                                 | Release/Version                                                                                                    |
|----------------------------------------------------------------------------------------------------|----------------------------------------------------------------------------------------------------|
| Avaya Aura® System Manager running on a virtual server                                             | System Manager 7.0.1.1<br>Build No 7.0.0.0.16266<br>Software Update Revision No:<br>7.0.1.1.065378<br>Service Pack 1 |
| Avaya Aura® Communication Manager running on a virtual server                                      | R7.0<br>R017x.00.0.441.0<br>00.0.441.0-23169                                                                         |
| Avaya Media Server running on a virtual server                                                     | Media Server SYSTEM R7.7.0.8<br>Media Server R7.7.0.200                                                              |
| Avaya G450 Gateway                                                                                 | 37.19.0 /1                                                                                                    |
| Avaya 9408 Digital Deskphone                                                                       | 2.0                                                                                                    |
| Avaya one-X® Attendant                                                                             | 4.13.001.001                                                                                                    |
| Corporate Telecommunications Agent AP-1 Headset<br>Corporate Telecommunications Agent AP-2 Headset | N/A                                                                                                    |
| Corporate Telecommunications USB 2.0 Chord                                                         | N/A                                                                                                    |

# 5. Configure Avaya Communication Manager

It is assumed that a fully functioning Communication Manager is in place with the necessary licensing. For further information on the configuration of Communication Manager please see **Section 10** of these Application Notes.

### 5.1. Configuring Avaya Telephones

It is assumed that the Avaya one-X® Attendant is already configured. For further information on how to configure one-X® Attendant please see **Section 10** of these Application Notes. An example of a configured Avaya one-X® Attendant is included in the **Appendix** of these Application Notes.

To enable Auto-Answer on the Attendant set the **Auto Answer** field on **Page 1** to the appropriate value, such as **all**.

| display attendant 1                |               |            | Page 1 of        | 4 |
|------------------------------------|---------------|------------|------------------|---|
|                                    | ATTENDANT CON | ISOLE 1    |                  |   |
|                                    |               |            |                  |   |
| Type: 302                          | Name: Paul    |            |                  |   |
| Extension: 7770                    | Group: 1      | Auto       | Answer: all      |   |
| Console Type: principal            | TN: 1         | Data       | Module? n        |   |
| Port: S00080                       | COR: 1        | Disp Clier | nt Redir? n      |   |
| Security Code: 1234                | COS: 1        |            | anguage: english |   |
|                                    |               | H.320 Cor  | version? n       |   |
|                                    |               |            |                  |   |
| DIRECT TRUNK GROUP SELEC           |               |            |                  |   |
| Local Remote                       | Local Remote  | Local F    | Remote           |   |
|                                    | 5:            | 9:         |                  |   |
|                                    | 6:            | 10:        |                  |   |
|                                    | 7:            | 11:        |                  |   |
| 4:                                 | 3:            | 12:        |                  |   |
| UUNDEDC CELECE DUEEON A            | CCTCNMENDO    |            |                  |   |
| HUNDREDS SELECT BUTTON A.<br>1: 5: | 9:            | 13:        | 17:              |   |
|                                    |               |            |                  |   |
| 2: 6:                              | 10:           | 14:        | 18:              |   |
| 3: 7:                              | 11:           | 15:        | 19:              |   |
| 4: 8:                              | 12:           | 16:        | 20:              |   |

# 6. Configure Avaya one-X® Attendant

Upon installing Avaya one-X® Attendant the Wizard will run for configuring the Audio. This wizard can be accessed after the installation also.

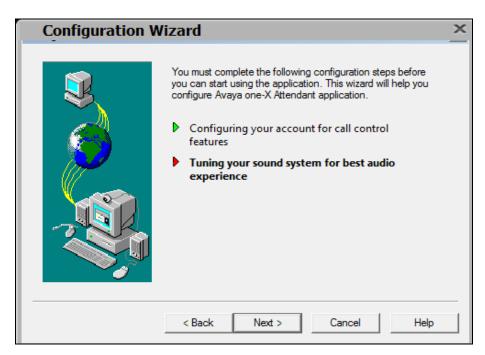

Choose the **Headset** as shown below and click on **Next**.

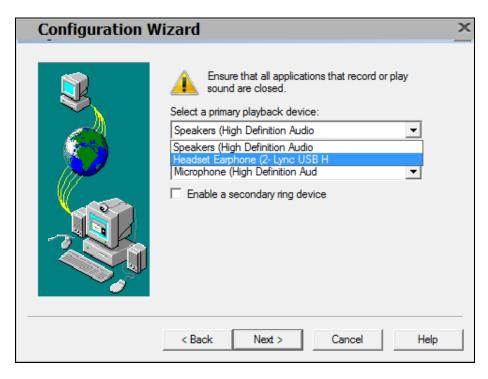

Solution & Interoperability Test Lab Application Notes ©2017 Avaya Inc. All Rights Reserved. The **Headset** should be selected for both the **primary playback device** and the **recording device**. Click on **Next** to continue.

| Configuration W | lizard                                                                                                    | × |
|-----------------|----------------------------------------------------------------------------------------------------|---|
|                 | Ensure that all applications that record or play<br>sound are closed.<br>Select a primary playback device:<br>Headset Earphone (2- Lync USB H<br>Select a recording device:<br>Headset Microphone (2- Lync USB<br>Enable a secondary ring device |   |
|                 | < Back Next > Cancel Help                                                                                                    |   |

Click on **Headset or Handset** and then on **Next** to continue.

| Configuration W | /izard <u>×</u>                                                                                                    |
|-----------------|----------------------------------------------------------------------------------------------------|
|                 | Choose the configuration you want to use for your Voice<br>over IP calls.<br><ul> <li>Headset or Handset</li> <li>PC Microphone and PC Speakers</li> <li>Half-Duplex Sound Device</li> </ul> |
|                 | < Back Next > Cancel Help                                                                                                    |

Solution & Interoperability Test Lab Application Notes ©2017 Avaya Inc. All Rights Reserved.

8 of 14 CTUSB2APOneXAtt The **speakers** on the headset can be tested and then click on **Next** to continue.

| Configuration W | izard                                                                                                    | × |
|-----------------|----------------------------------------------------------------------------------------------------|---|
|                 | Ensure that your speakers or headphones are connected<br>and turned on.<br>Click "Test" to play an audio sample to verify that your<br>playback configuration is correct.<br>Adjust the slider below to set the desired volume.<br>Click "Stop" after the volume is set.<br>Playback device: |   |
|                 | < Back Next > Cancel Help                                                                                                    |   |

The **microphone** can also be tested and click on **Next** to continue.

| Configuration Wizard                                                                                                    |                                                                                                    |
|----------------------------------------------------------------------------------------------------|----------------------------------------------------------------------------------------------------|
| Speak into the Speak into the Speak | our microphone is plugged in and turned on.<br>e microphone to set the recording level. Set the<br>to set the audio meter within carets (~):<br>blowing microphone recording level:<br>io meter: |
| < Back                                                                                                    | Next > Cancel Help                                                                                                    |

Solution & Interoperability Test Lab Application Notes ©2017 Avaya Inc. All Rights Reserved. The **background noise** can also be accounted for and click on **Next** to continue.

| Configuration Wi | izard                                                                                                    | × |
|------------------|----------------------------------------------------------------------------------------------------|---|
|                  | Click "Test" to determine the normal background noise<br>levels at your current location. This test helps to prevent<br>Avaya one-X Attendant from transmitting the<br>background noise at your location when you are not<br>speaking during a call.<br>Please do not cover your microphone or talk during the<br>test. Rerun this test if unusual noise levels occur during<br>the test.<br>Test |   |
|                  | < Back Next > Cancel Help                                                                                                    |   |

Click on **Finish** to complete the **Configuration Wizard** for setting up the Audio.

| Configuration W | /izard                                       | × |
|-----------------|----------------------------------------------|---|
|                 | You have completed the configuration wizard. |   |
|                 | < Back Finish Cancel Help                    |   |

Solution & Interoperability Test Lab Application Notes ©2017 Avaya Inc. All Rights Reserved.

### 7. Configure Agent AP Headset from Corporate Telecommunications to work with Avaya one-X® Attendant using the USB 2.0 chord

There are two Agent AP Headsets that will work with Avaya one-X® Attendant and they are the AP-1 (mono-aural) and AP-2 (bi- aural).

#### 7.1. Connecting to Avaya one-X® Attendant

Connect each Agent Headset directly to the USB 2.0 Chord which in turn is connect to the USB port of the PC running one-X® Attendant. This is a "plug and play" headset meaning the driver for the headset should install automatically and may take up to 5 minutes to complete. Once completed the following steps in **Section 8** can be taken to ensure full compatibility.

### 8. Verification Steps

The following should be done to ensure that connection between the Agent Headsets and one-X® Attendant is achieved.

- 1. With the Agent Headset in place make a call to one-X® Attendant and using the GUI answer the call. A clear audio path in both directions should be observed.
- 2. With the Agent Headset in place make a call from one-X® Attendant using the GUI. A clear audio path in both directions should be observed.

### 9. Conclusion

These Application Notes outline the steps necessary to configure the Agent AP Headsets from Corporate Telecommunications to allow full interoperability with the Avaya one-X® Attendant using the USB 2.0 chord. Please refer to **Section 2.2** of these Application Notes for test results and observations.

### 10. Additional References

This section references documentation relevant to these Application Notes. Product documentation for Avaya products may be found at <u>http://support.avaya.com</u>

- [1] Administering Avaya Aura® Communication Manager, Document Number 03-300509.
- [2] Avaya Aura® Communication Manager Feature Description and Implementation, Document Number 555-245-205.
- [3] Implementing Avaya one-X® Attendant.

Agent AP Headset and USB 2.0 Chord product documentation can be found by contacting Corporate Telecommunications whose contact information is contained in **Section 2.3** of these Application Notes.

### Appendix

### Configuration of Avaya one-x® Attendant

| display attendant 1      |                    |                 | Page 1 of 4              |  |
|--------------------------|--------------------|-----------------|--------------------------|--|
| ± _                      | ATTENDANT CON      | ISOLE 1         | 5                        |  |
|                          |                    |                 |                          |  |
| Type: 302                | Name: Paul         | ls Attendant    |                          |  |
| Extension: 7770          | Group: 1           | A               | uto Answer: none         |  |
| Console Type: principal  |                    | D               | ata Module? n            |  |
| Port: S00080             | COR: 1             | Disp Cl         | ient Redir? n            |  |
| Security Code: 1234      | COS: 1             | Displa          | y Language: english      |  |
| -                        |                    |                 | Conversion? n            |  |
|                          |                    |                 |                          |  |
| DIRECT TRUNK GROUP SELEC | T BUTTON ASSIGNMEN | NTS (Trunk Acce | ss Codes)                |  |
| Local Remote             | Local Remote       |                 | l Remote                 |  |
| 1:                       | 5:                 | 9:              |                          |  |
| 2:                       | 6:                 | 10:             |                          |  |
| 3:                       | 7:                 | 11:             |                          |  |
|                          | 8:                 | 12:             |                          |  |
|                          |                    |                 |                          |  |
| HUNDREDS SELECT BUTTON A | SSIGNMENTS         |                 |                          |  |
| 1: 5:                    | 9:                 | 13:             | 17:                      |  |
| 2: 6:                    | 10:                | 14:             | 18:                      |  |
| 3: 7:                    | 11:                | 15:             | 19:                      |  |
| 4: 8:                    | 12:                | 16:             | 20:                      |  |
|                          |                    |                 |                          |  |
|                          |                    |                 |                          |  |
| display attendant 1      |                    |                 | Page 2 of 4              |  |
|                          | ATTENDANT (        | CONSOLE         |                          |  |
|                          |                    |                 |                          |  |
| VIS FEATURE OPTIONS      |                    |                 |                          |  |
|                          | _                  |                 |                          |  |
| Auto Start               |                    |                 |                          |  |
| Echo Digits Dialed       | 5 Х                |                 |                          |  |
|                          |                    |                 |                          |  |
| IP FEATURE OPTIONS       |                    |                 |                          |  |
|                          | ~                  |                 |                          |  |
|                          |                    |                 | -IP Audio Connections? y |  |
| Emergency Location Ext:  | ///0               |                 | IP Audio Hairpinning? n  |  |
|                          |                    | Serv            | ice Link Mode: permanent |  |
|                          |                    |                 |                          |  |
|                          |                    |                 |                          |  |
|                          |                    |                 |                          |  |
|                          |                    |                 |                          |  |
|                          |                    |                 |                          |  |
|                          |                    |                 |                          |  |

| display attendant 1        | ATTENDANT CONSOLE | Page | 3 of | 4 |
|----------------------------|-------------------|------|------|---|
| FEATURE BUTTON ASSIGNMENTS |                   |      |      |   |
| 1: split                   | 13:               |      |      |   |
| 2:                         | 14:               |      |      |   |
| 3:                         | 15:               |      |      |   |
| 4:                         | 16:               |      |      |   |
| 5:                         | 17:               |      |      |   |
| 6: hold                    | 18:               |      |      |   |
| 7:                         | 19: forced-rel    |      |      |   |
| 8:                         | 20:               |      |      |   |
| 9:                         | 21:               |      |      |   |
| 10:                        | 22:               |      |      |   |
| 11:                        | 23: night-serv    |      |      |   |
| 12:                        | 24: pos-busy      |      |      |   |
|                            |                   |      |      |   |
|                            |                   |      |      |   |
|                            |                   |      |      |   |
|                            |                   |      |      |   |
| display attendant 1        |                   | Page | 4 of | 4 |
| P                          | ATTENDANT CONSOLE |      |      |   |

DISPLAY BUTTON ASSIGNMENTS

- 1: normal
- 2: inspect 3: cov-msg-rt 4: next

5: delete-msg 6: call-disp 7: date-time 8: timer

#### ©2017 Avaya Inc. All Rights Reserved.

Avaya and the Avaya Logo are trademarks of Avaya Inc. All trademarks identified by ® and <sup>TM</sup> are registered trademarks or trademarks, respectively, of Avaya Inc. All other trademarks are the property of their respective owners. The information provided in these Application Notes is subject to change without notice. The configurations, technical data, and recommendations provided in these Application Notes are believed to be accurate and dependable, but are presented without express or implied warranty. Users are responsible for their application of any products specified in these Application Notes.

Please e-mail any questions or comments pertaining to these Application Notes along with the full title name and filename, located in the lower right corner, directly to the Avaya DevConnect Program at <u>devconnect@avaya.com</u>.